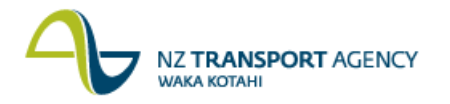

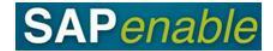

## **RECARSCN: Reminders for Contracts Transaction Guide**

This guide shows you how to use transaction RECARSCN to report on reminders and alerts for a Real Estate contract.

Use either the quick-step procedure below or the detailed procedure with screen shots which follows.

Access the transaction using either:

- transaction code **RECARSCN**, or  $\bullet$
- The menu path: **Real Estate Management > Master Data > Process Dates for**   $\bullet$ **Contracts**.

## **Quick-step procedure**

Follow the steps below to complete this transaction.

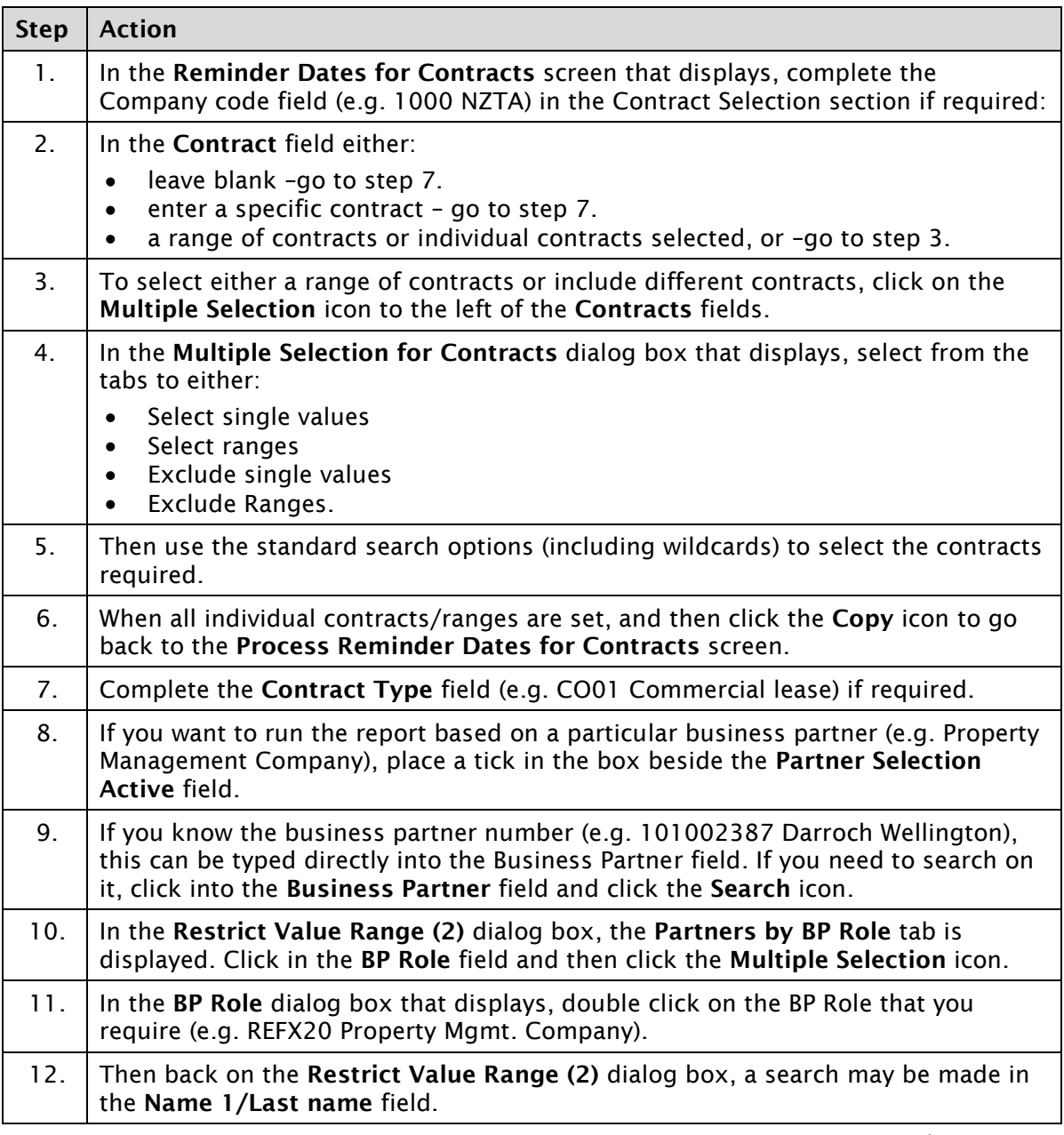

*Continued on next page…*

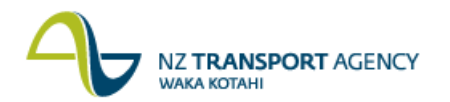

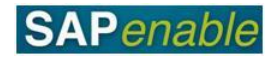

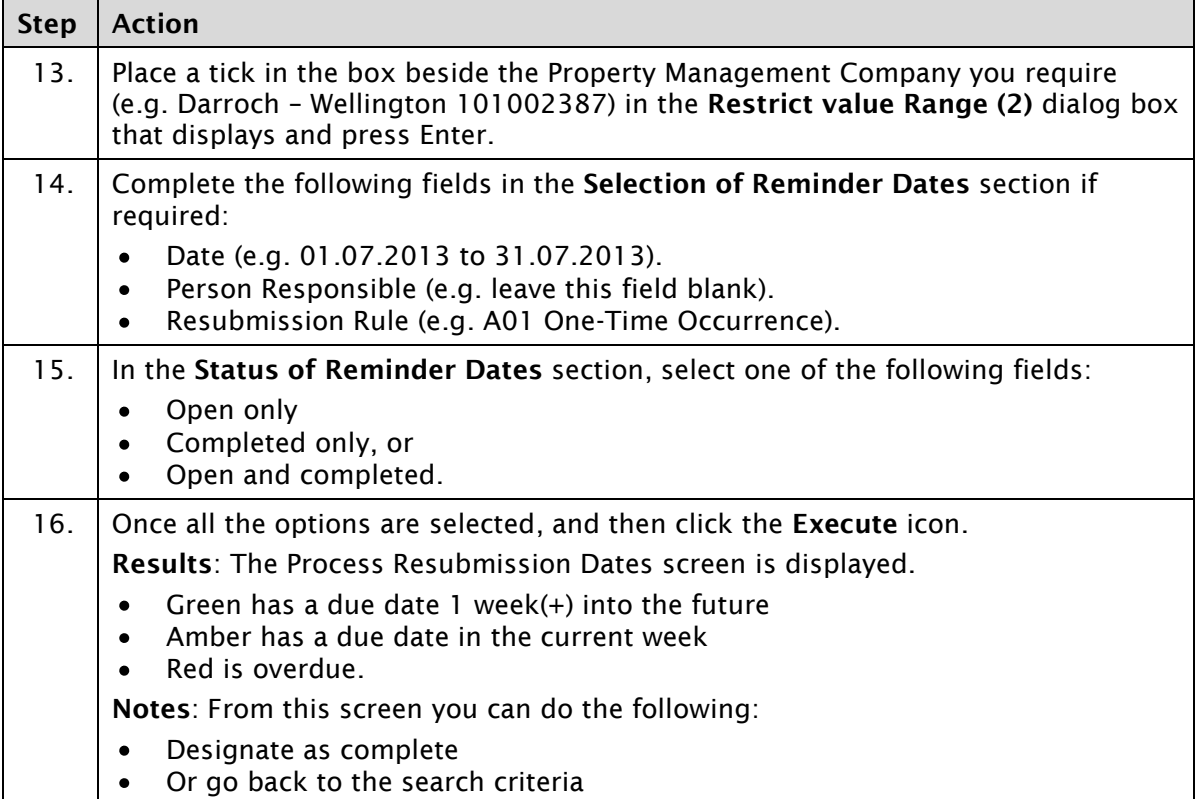

## **Detailed procedure**

Follow the steps below to complete this transaction.

1. In the **Reminder Dates for Contracts** screen that displays, complete the Company code field (e.g. 1000 NZTA) in the Contract Selection section if required:

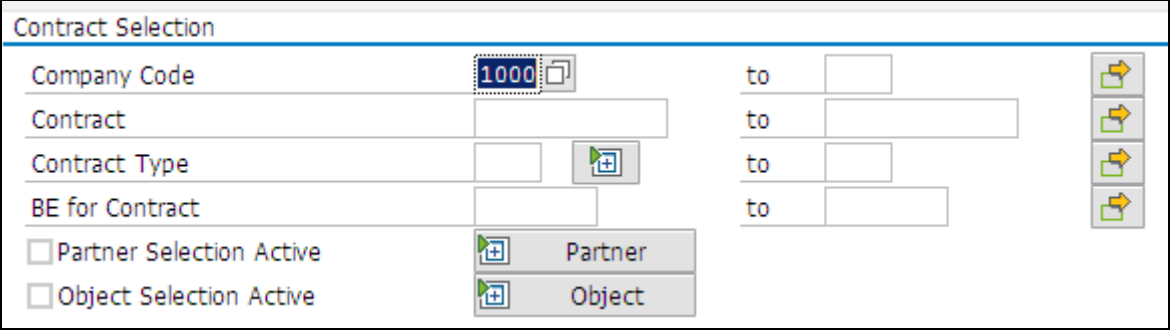

- 2. In the **Contract** field either:
	- leave blank –go to step 7.
	- enter a specific contract go to step 7.
	- enter a range of contracts or select individual contracts, or –go to step 3.
- 3. To select either a range of contracts or include different contracts, click on the **Multiple Selection** icon **the left of the Contracts** fields.

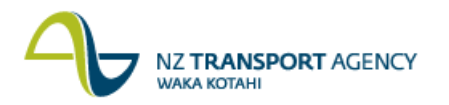

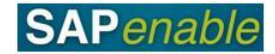

- 4. In the **Multiple Selection for Contracts** dialog box that displays, select from the tabs to either:
	- Select single values
	- Select ranges
	- Exclude single values
	- Exclude Ranges.

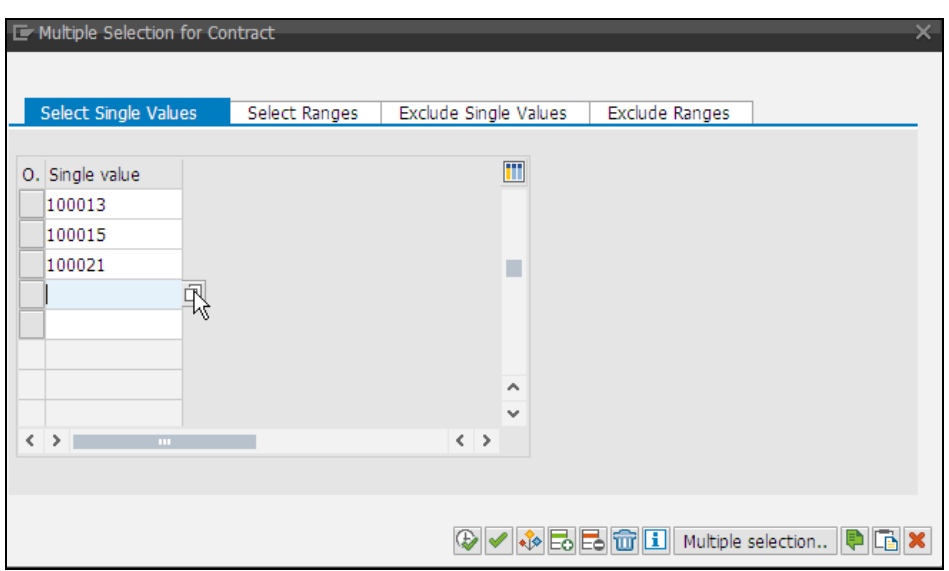

- 5. Then use the standard search options (including wildcards) to select the contracts required.
- 6. When all individual contracts/ranges are set, and then click the **Copy** icon **the summanner** to go back to the **Process Reminder Dates for Contracts** screen.
- 7. Complete the **Contract Type** field (e.g. CO01 Commercial lease) if required.

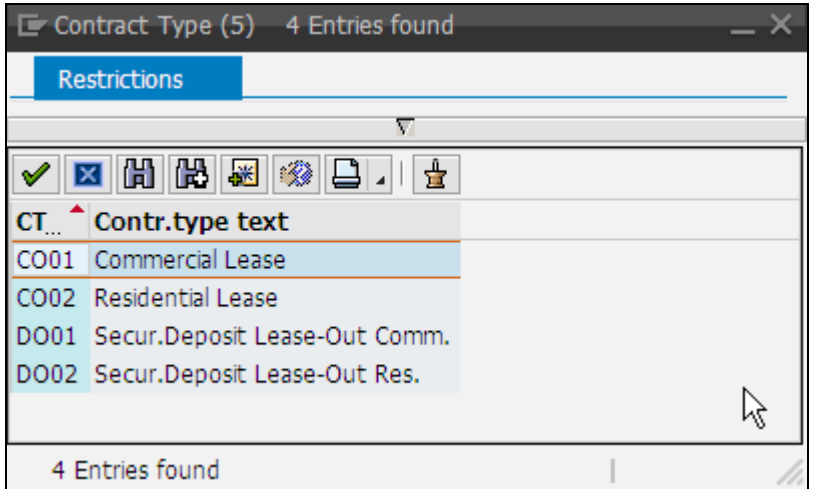

8. If you want to run the report based on a particular business partner (e.g. Property Management Company), place a tick in the box beside the **Partner Selection Active** field.

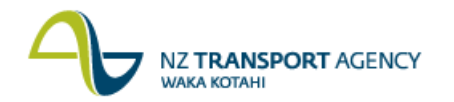

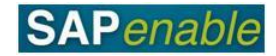

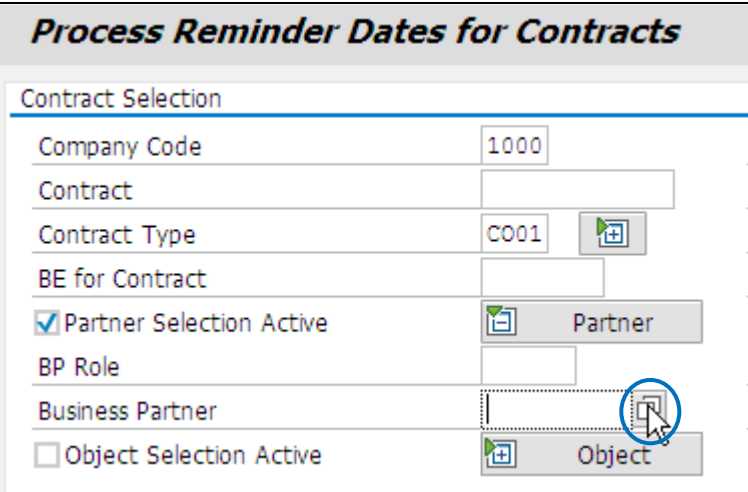

- 9. If you know the business partner number (e.g. 101002387 Darroch Wellington), this can be typed directly into the Business Partner field. If you need to search on it, click into the **Business Partner** field and click the **Search** icon (circled above).
- 10. In the **Restrict Value Range (2)** dialog box, the **Partners by BP Role** tab is displayed. Click in the **BP Role** field and then click the **Multiple Selection** icon (circled below).

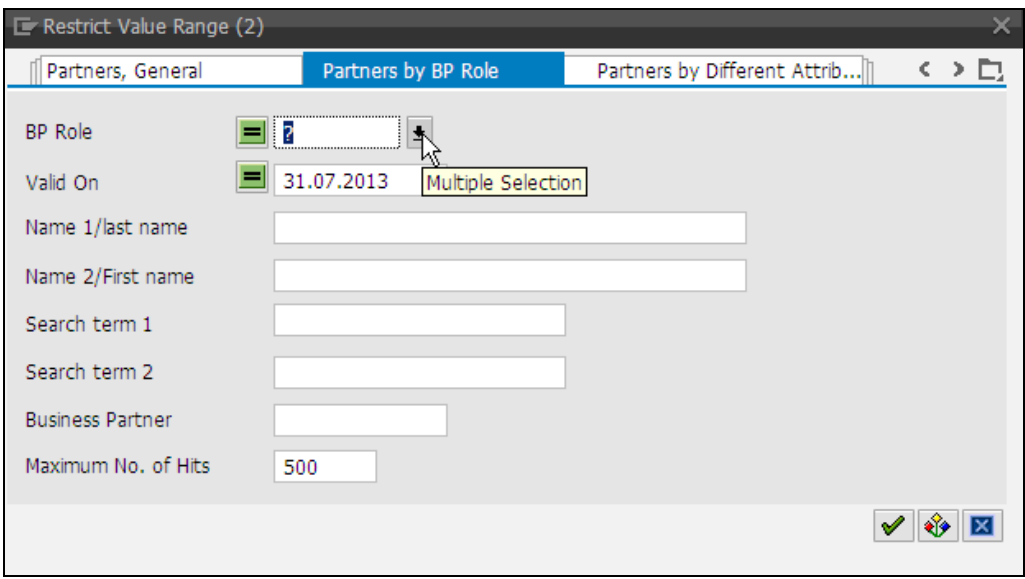

11. In the **BP Role** dialog box that displays, double click on the BP Role that you require (e.g. REFX20 Property Mgmt. Company).

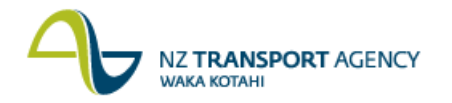

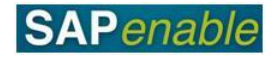

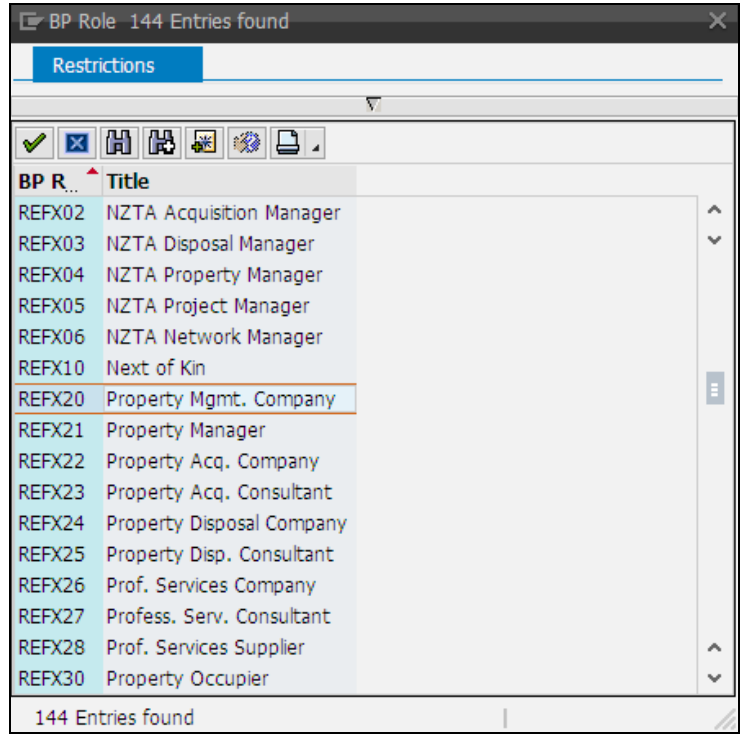

12. Then back on the **Restrict Value Range (2)** dialog box, a search may be made in the **Name 1/Last name** field.

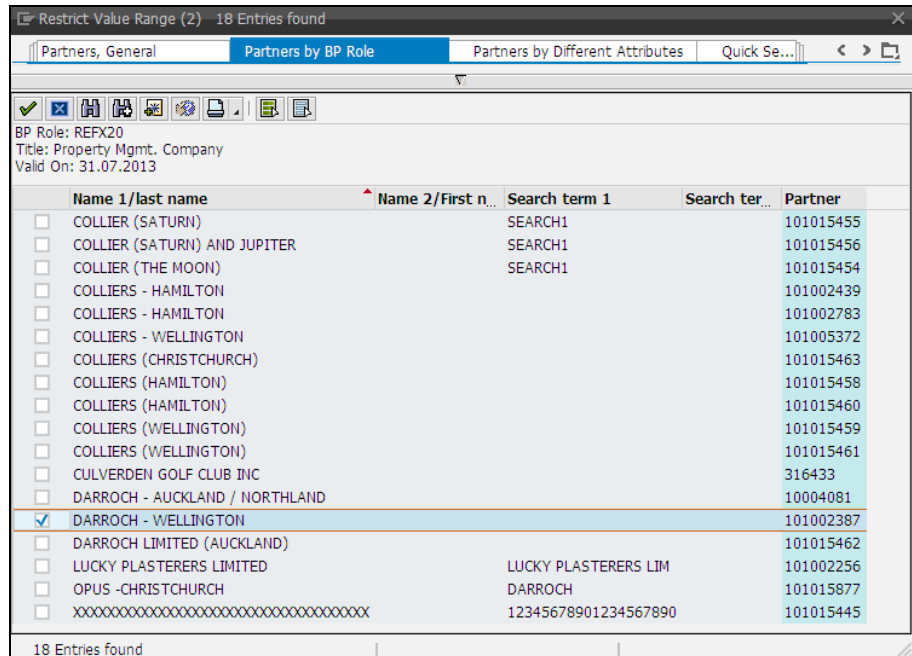

13. Place a tick in the box beside the Property Management Company you require (e.g. Darroch – Wellington 101002387) in the **Restrict value Range (2)** dialog box that displays and press Enter.

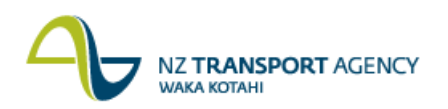

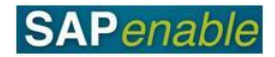

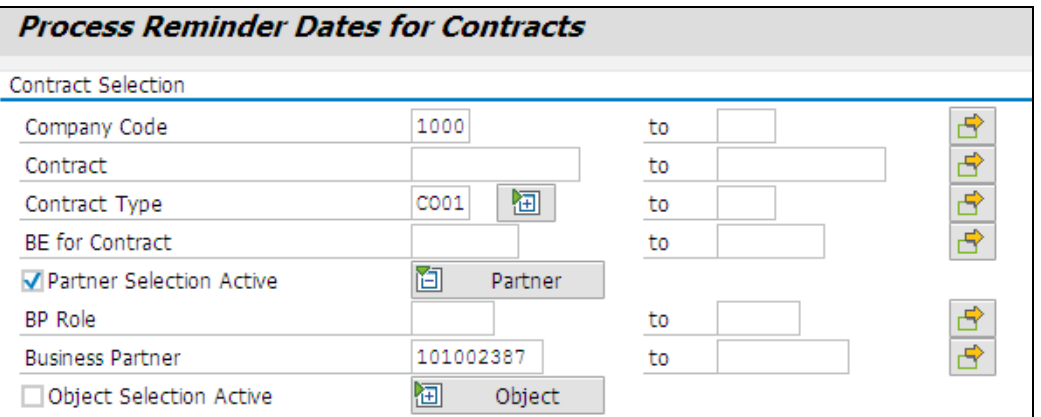

14. Complete the following fields in the **Selection of Reminder Dates** section if required:

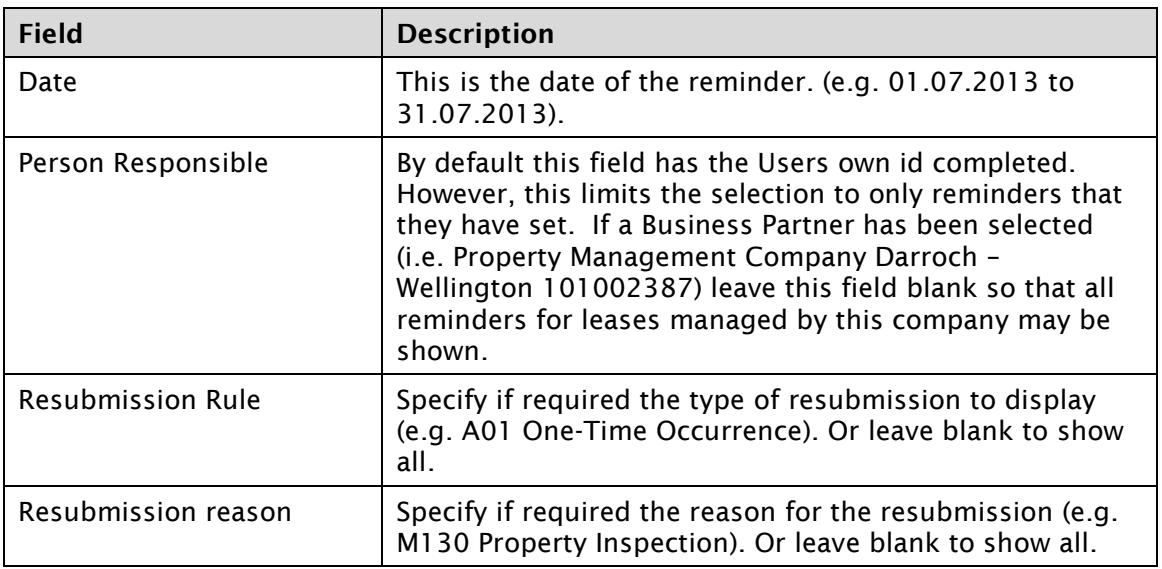

- 15. In the **Status of Reminder Dates** section, select one of the following fields:
	- Open only
	- Completed only, or
	- Open and completed.

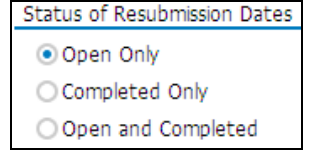

16. Once all the options are selected, and then click the **Execute** icon (circled below).

NZ TRANSPORT AGENCY **WAKA KOTAHI** 

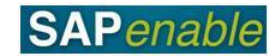

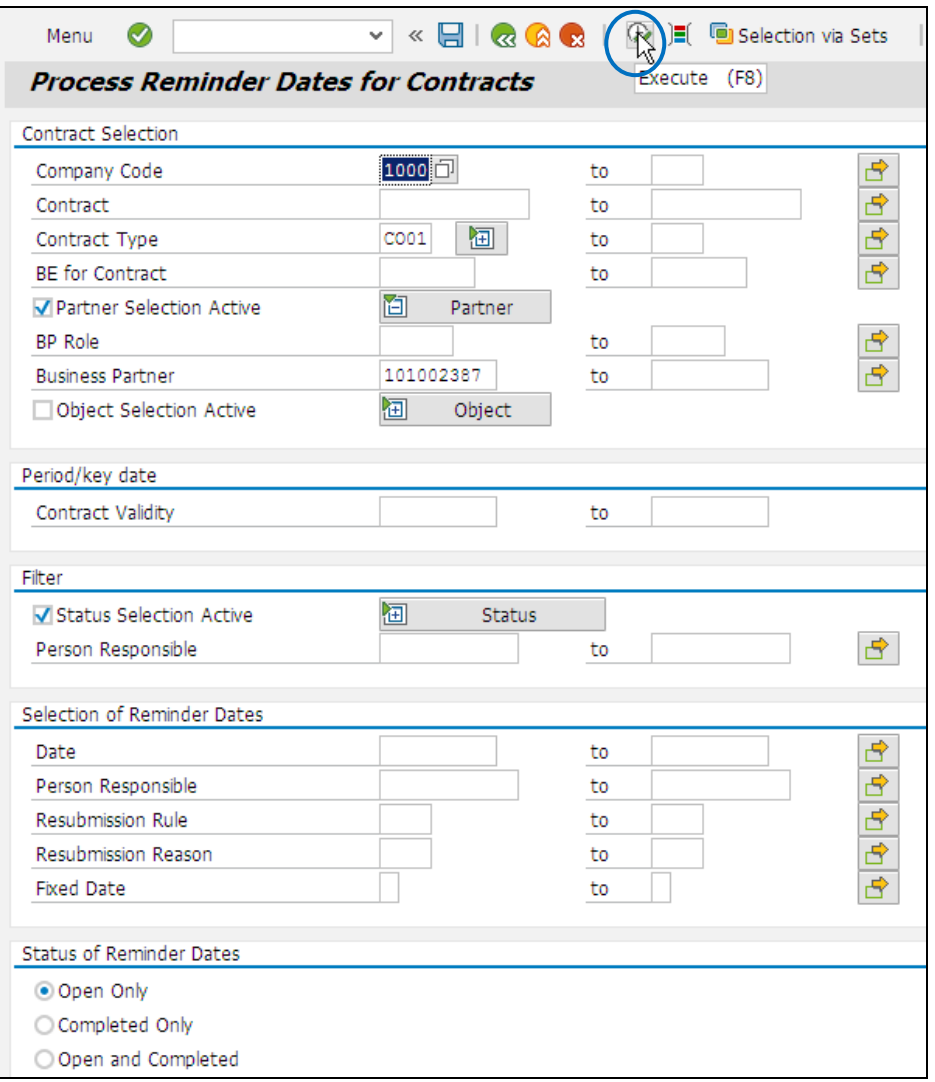

**Results**: The **Process Resubmission Dates** screen is displayed.

- Green has a due date 1 week(+) into the future
- Amber has a due date in the current week
- Red is overdue.

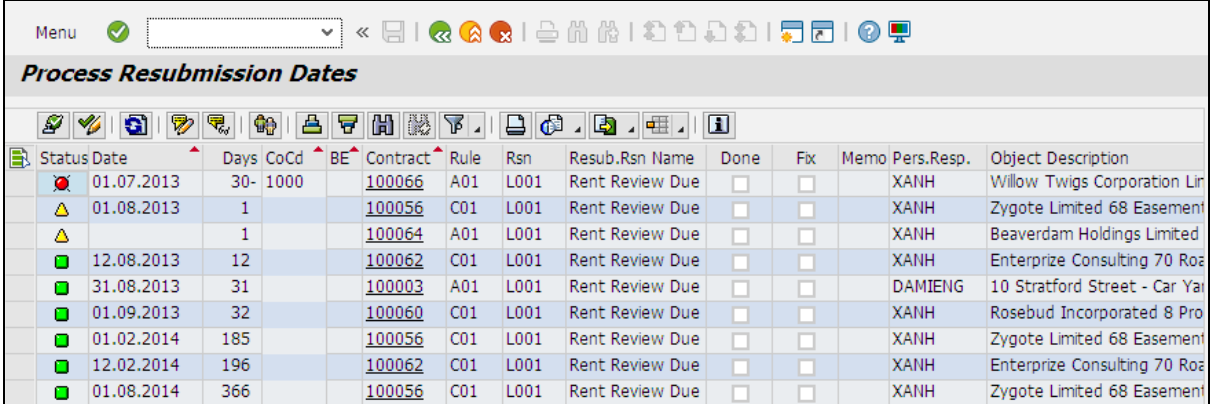

**Notes**: From this screen you can do the following:

- Designate as complete
- Or go back to the search criteria